## **Medtronic**

Guide de mise à jour logicielle

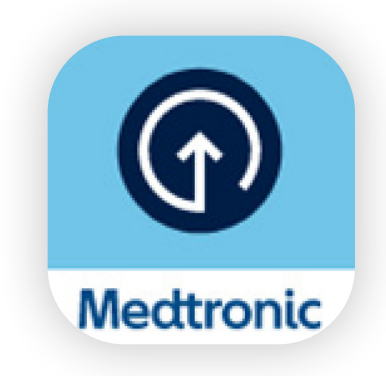

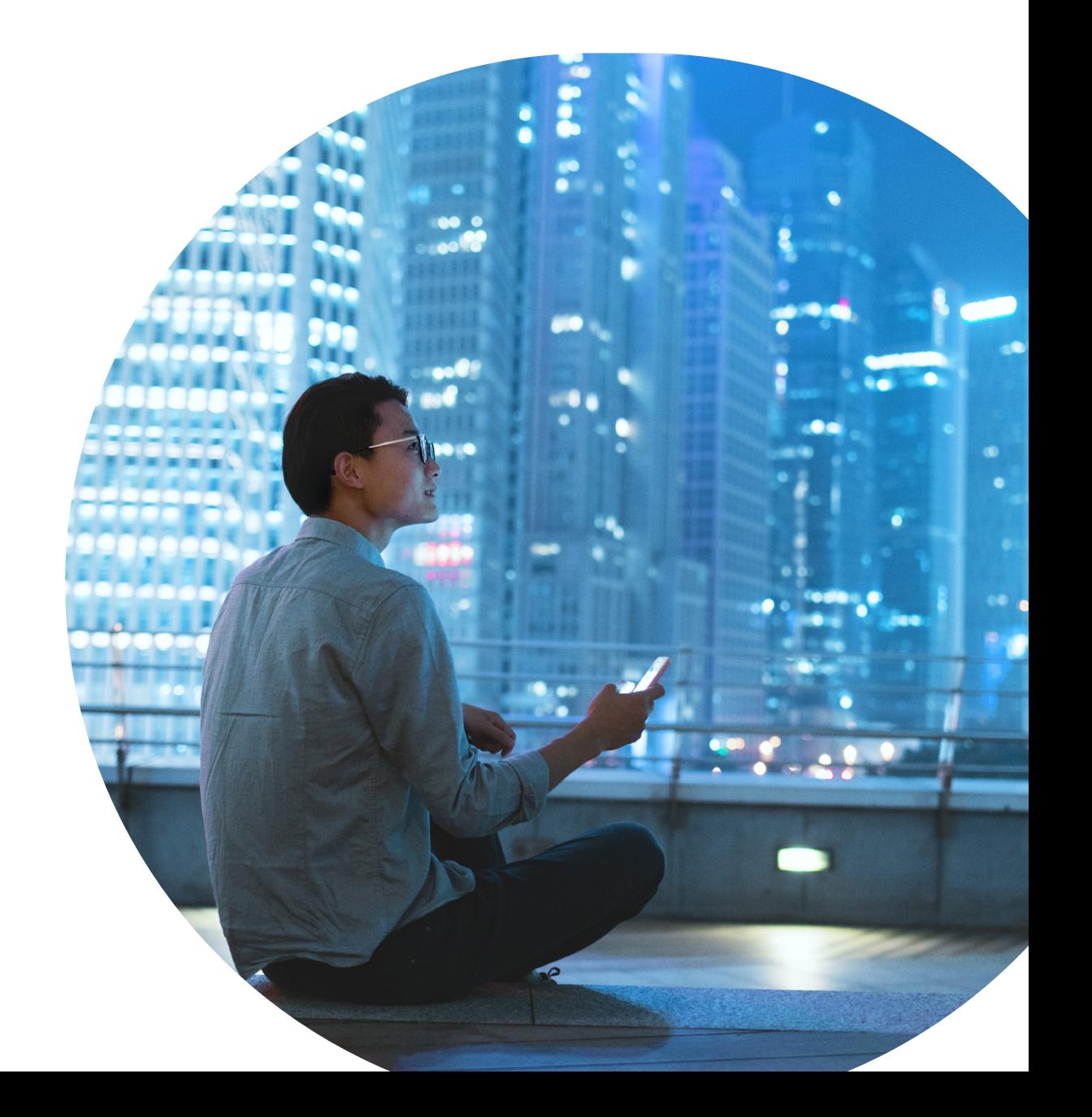

# Préparation.

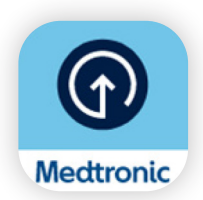

Attendez de recevoir un courriel confirmant votre admissibilité au logiciel de la pompe avant de télécharger l'application Updater de Medtronic Diabète.

## Ce qu'il faut savoir avant de commencer :

- Vous devez être déconnecté de votre pompe pendant l'étape d'installation.
- Il vous sera demandé de désappairer et d'appairer votre téléphone et votre pompe à plusieurs reprises pendant la mise à jour.
- Si vous effectuez une mise à jour de modèle, par exemple en passant du MiniMed<sup>MC</sup> 770G au système MiniMed<sup>MC</sup> 780G, vous devrez :
	- Changer votre capteur après la mise à jour.
	- Effectuer un retour de piston, changer votre réservoir et votre dispositif de perfusion.
- **Remarque :** Les utilisateurs d'Android peuvent être invités à appairer plusieurs fois pour la même connexion. Veuillez accepter toutes les demandes d'appairage.
- Réappairez votre lecteur, votre transmetteur et l'application MiniMed<sup>MC</sup> Mobile après la mise à jour logicielle de votre pompe. Il y a une période d'initialisation SmartGuard<sup>MC</sup> de 5 heures après l'installation de la mise à jour.
- Les applications MiniMed<sup>MC</sup> Mobile et CareLink<sup>MC</sup> Connect ne fonctionneront pas pendant la mise à jour. Cela signifie que vous ne recevrez pas de notifications sur votre téléphone pendant la mise à jour, et que vos partenaires de soins ne recevront pas d'alertes.

### Ce dont vous aurez besoin :

votre nom d'utilisateur et votre mot de passe CareLink<sup>MC</sup> Personal.

• Télétransmettez les données de votre pompe au logiciel CareLink<sup>MC</sup> Personal avant de lancer la mise à jour.

des connexions Bluetooth®\* et Internet stables.

un téléphone à moins de 3 mètres (10 pieds) de la pompe pendant toute la durée de la mise à jour.

durée :

- téléchargement du logiciel sur la pompe : jusqu'à 90 minutes.
- installation du logiciel : jusqu'à 20 minutes.

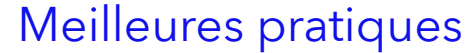

- Effectuez votre mise à jour tôt dans la journée.
- Prévoyez 2 heures pour le téléchargement et l'installation de la mise à jour.
- Assurez-vous que toutes vos icônes de piles sont vertes avant de commencer l'installation.

\* Le mot servant de marque et les logos Bluetooth® sont des marques déposées appartenant à Bluetooth SIG, Inc., et ces marques sont utilisées par Medtronic sous licence.

# Commençons!

Remarque : Si vous êtes le soignant d'un utilisateur de pompe MiniMed<sup>MC</sup>, vous devez utiliser le téléphone qui est actuellement connecté à la pompe pour effectuer la mise à jour. Si aucun téléphone n'est utilisé, vous pouvez utiliser tout appareil mobile compatible.

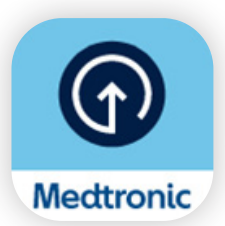

Téléchargez l'application Updater de Medtronic Diabète depuis l'App Store<sup>®</sup> d'Apple ou la boutique Google Play<sup>MC</sup>.

## Étape 1 :

Sélectionnez votre pays, puis saisissez votre nom d'utilisateur et votre mot de passe CareLink<sup>MC</sup> Personal.

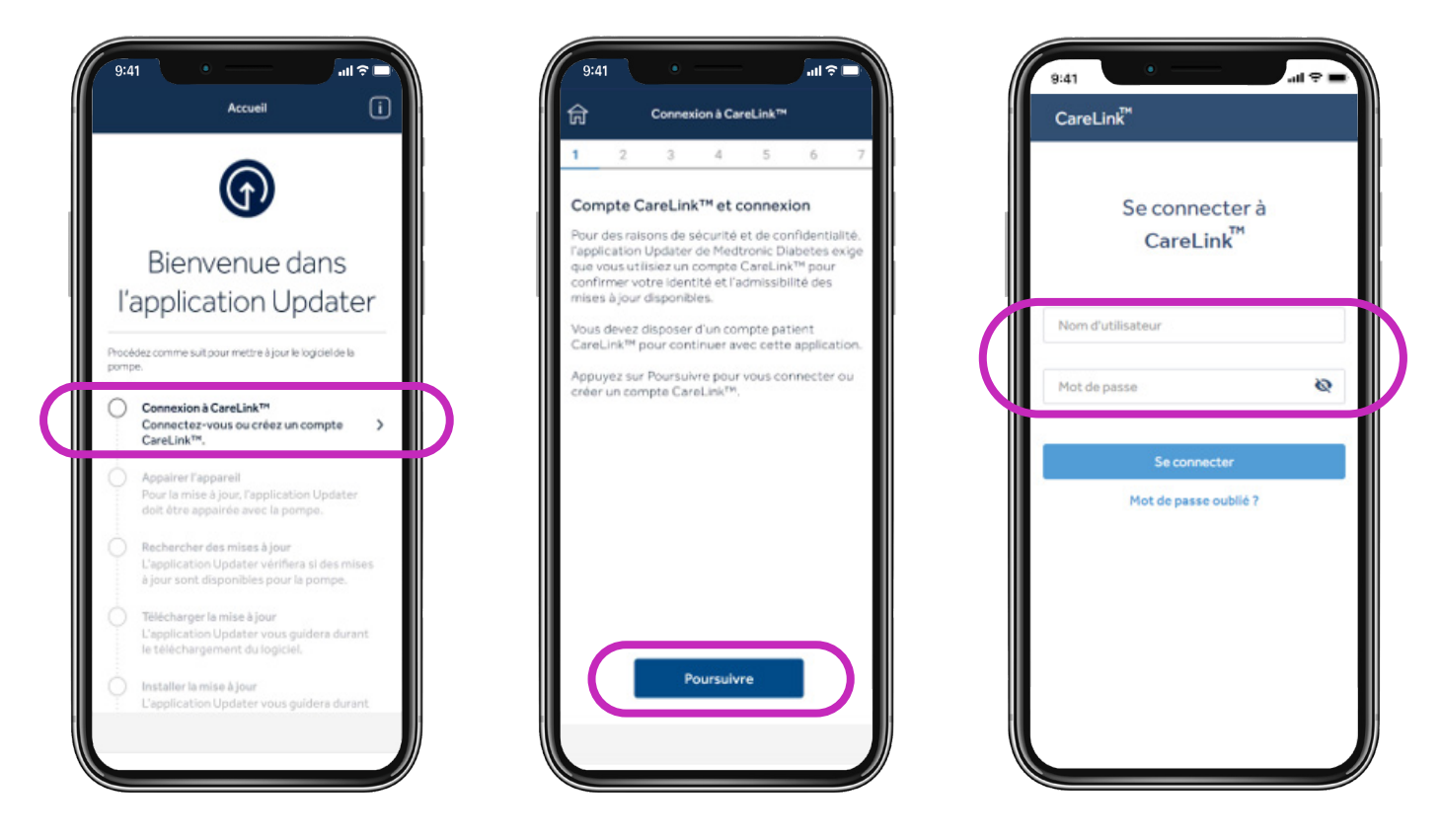

Remarque : Si vous n'avez pas encore de compte CareLink<sup>MC</sup> Personal, sélectionnez S'inscrire dans l'écran ci-dessus pour créer un compte.

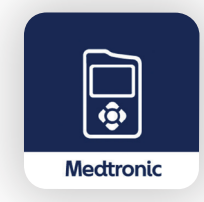

Ensuite, supprimez l'application MiniMed<sup>MC</sup> Mobile de votre téléphone.

• Vos données ne seront pas visibles sur votre téléphone ni envoyées aux partenaires de soins pendant la mise à jour de votre pompe.

## Étape 2 :

Au cours de ce processus, vous devez effectuer plusieurs étapes de désappairage et d'appairage, comme indiqué ci-dessous.

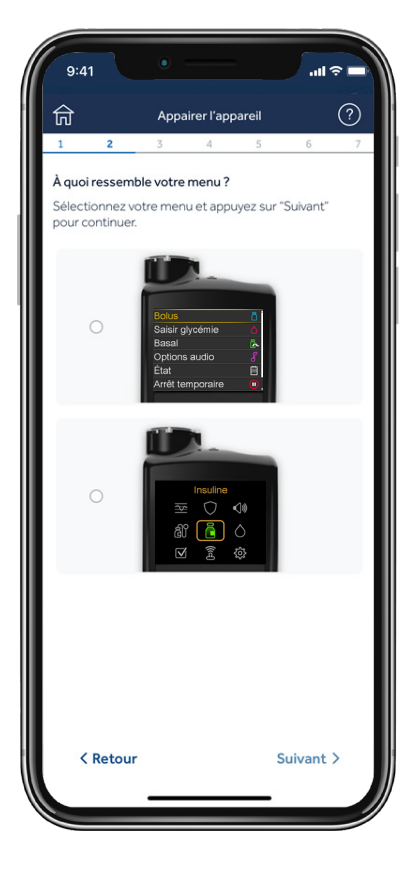

### Désappairez le téléphone de la pompe

Appuyez sur l'écran qui correspond au menu principal de votre pompe (appuyez sur le bouton Sélectionner de votre pompe pour afficher le menu principal).

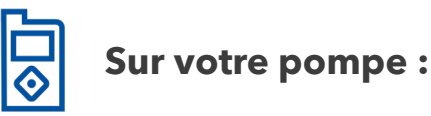

#### MiniMed<sup>MC</sup> 770G:

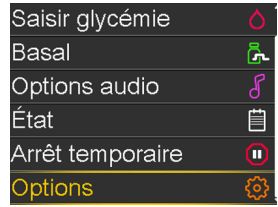

- 1. Sélectionnez Options.
- 2. Fonctions
- 3. Choix des appareils
- 4. Gestion des appareils
- 5. Mobile XXXXX et Supprimer

#### Système MiniMed MC 780G :

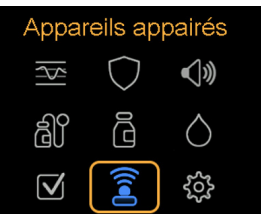

- 1. Sélectionnez Appareils appairés
- 2. Mobile XXXXXX
- 3. Désappairer
- 4. Oui

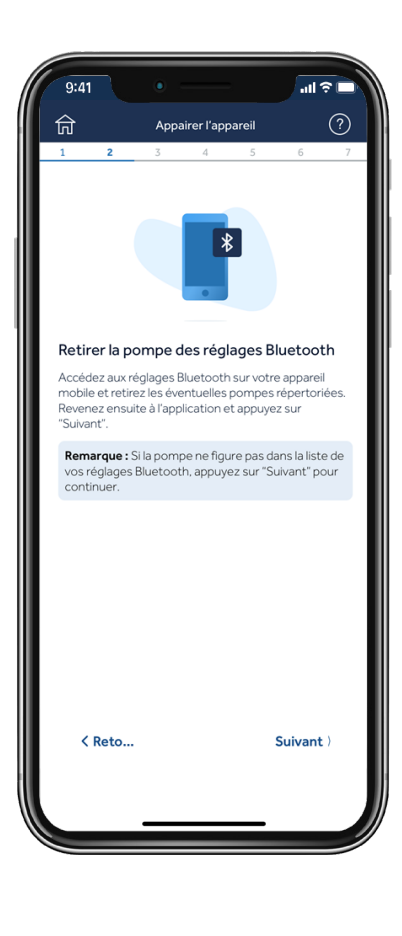

#### Désappairer les dispositifs actuellement connectés

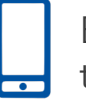

Ensuite, vous allez retirer votre pompe de votre téléphone.

Remarque : Si vous n'avez pas préalablement appairé votre pompe à votre téléphone, elle n'apparaîtra pas dans le menu Bluetooth® du téléphone. Vous pouvez retourner à l'application Updater et passer à l'étape suivante.

#### **iOS**

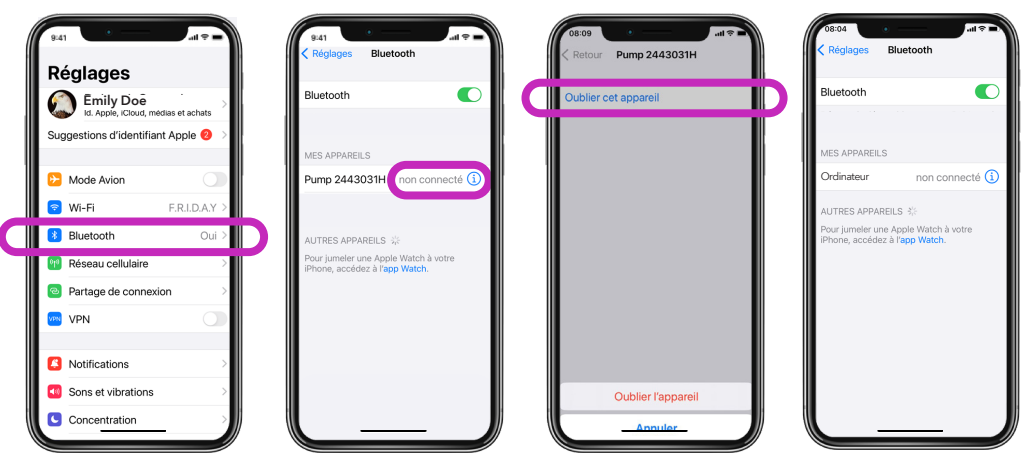

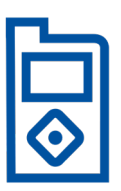

#### Conseil

Si les instructions affichées sur l'écran de votre appareil mobile ne correspondent pas au menu de votre pompe, il se peut que vous ayez sélectionné la mauvaise pompe dans l'application. Il suffit de **revenir en arrière** dans l'application Updater pour sélectionner le bon dispositif.

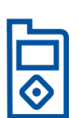

## Appairez la pompe à l'application Updater

Laissez l'application Updater ouverte sur l'écran de votre téléphone pendant l'appairage de la pompe.

#### **Sur votre pompe :**

#### MiniMed<sup>MC</sup> 770G : Système MiniMed<sup>MC</sup> 780G :

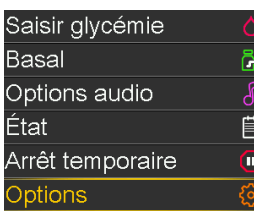

- 1. Sélectionnez Options
- 2. Fonctions
- 3. Choix des appareils
- 4. Appairer l'appareil
- 5. Recherche
- 6. Mobile XXXXXX
- 7. Confirmer

Autoriser les notifications (iOS

**Sur votre téléphone :**

seulement)

#### Appareils appairés  $\bigcirc$  $\overline{\mathbb{R}}$  $\left( \begin{array}{c} \f{c} \end{array} \right)$

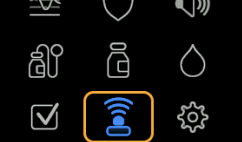

- 1. Sélectionnez Appareils appairés
- 2. Appairer nouvel appareil
- 3. Mobile XXXXXX
- 4. Confirmer

#### Autoriser Bluetooth

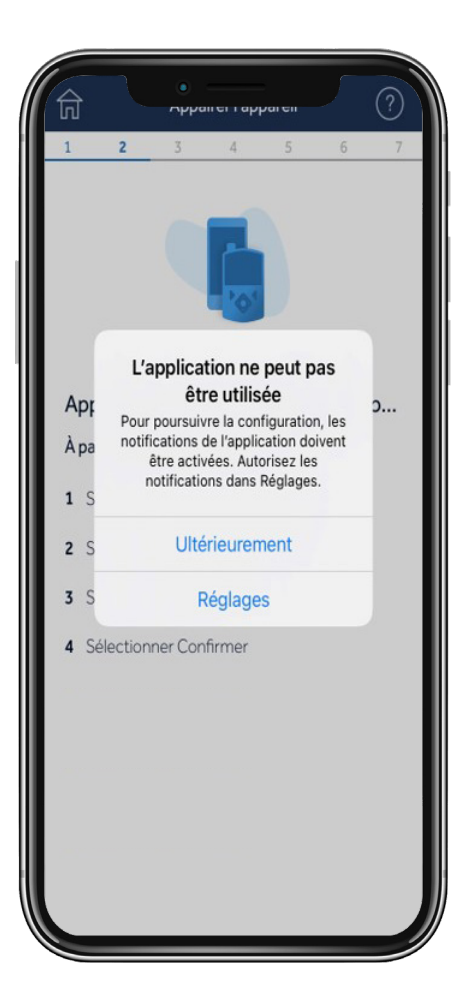

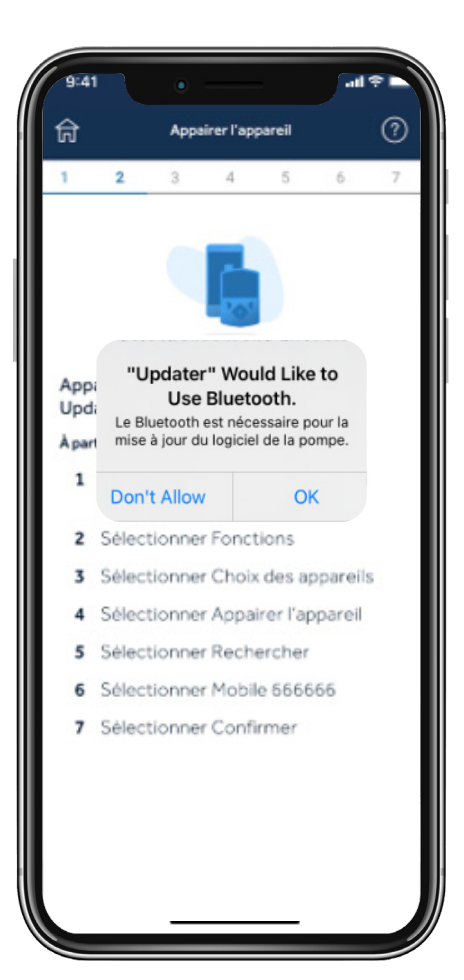

## Étape 3 : Vérifier les mises à jour

Rappel : Gardez votre pompe à moins de 3 mètres (10 pieds) de votre téléphone pendant le reste de la mise à jour. Vous verrez une roue bleue pendant que l'application vérifie si une mise à jour est disponible. Cette étape peut prendre jusqu'à 15 minutes.

Remarque : Si votre mise à jour n'est pas disponible, envisagez de réinstaller l'application MiniMed<sup>MC</sup> Mobile en attendant que la mise à jour soit disponible.

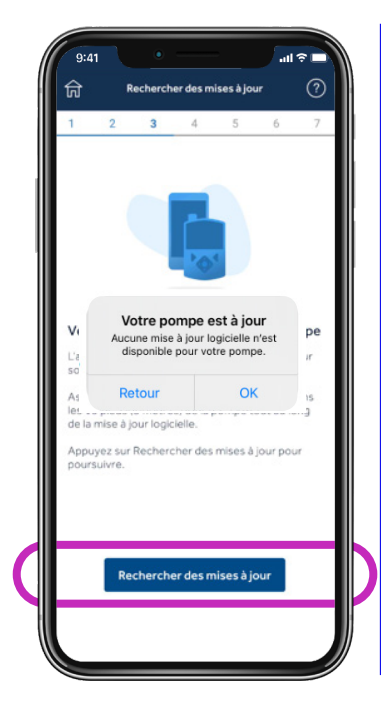

### Conseil

Si la mise à jour n'est pas disponible, un message indiquera Votre pompe est à jour.

- 1. Vérifiez votre courriel reçu après la formation. Vous devrez attendre 48 heures pour que la mise à jour soit disponible.
- 2. Passez en revue les renseignements sur l'admissibilité pour confirmer que toutes les étapes requises pour la mise à jour ont été complétées. Ensuite, vous devrez attendre 24 heures et vérifier à nouveau la disponibilité d'une mise à jour.
- 3. Appelez le service de soutien technique 24 heures si vous ne parvenez toujours pas à effectuer la mise à jour (1 800 284-4416).

## Étape 4 : Télécharger la mise à jour

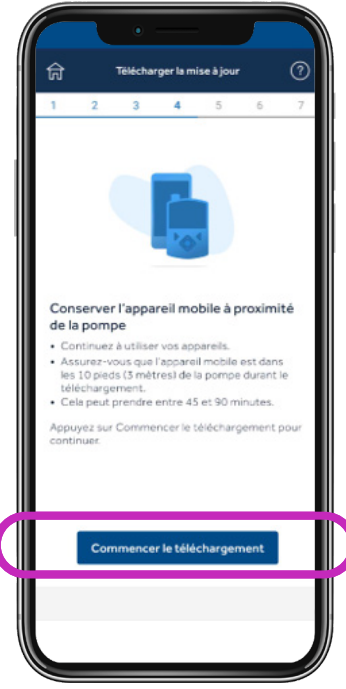

### **Rappel :**

Gardez votre pompe à moins de 3 mètres (10 pieds) de votre téléphone pendant le reste de la mise à jour.

Le téléchargement du logiciel prendra de 45 à 90 minutes, selon la vitesse de votre connexion.

Vous pouvez continuer à utiliser votre pompe, votre CGM et votre téléphone comme d'habitude pendant le téléchargement du logiciel. Veillez toutefois à ne pas fermer l'application Updater.

Vous remarquerez peut-être que la durée restante fluctue. C'est tout à fait normal. Votre téléphone portable pourrait également passer plusieurs minutes sur l'écran affiché à droite après le téléchargement. 5

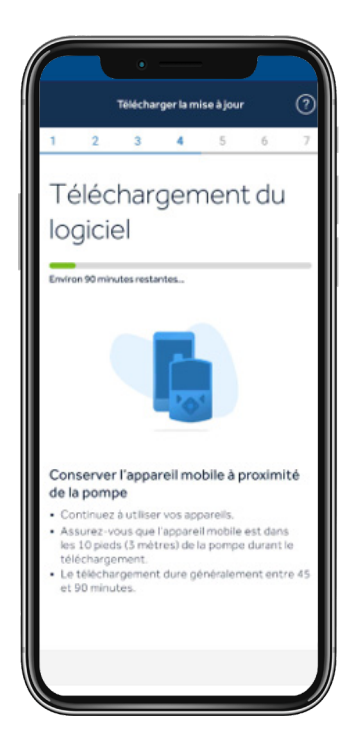

## Étape 5 : Installer la mise à jour

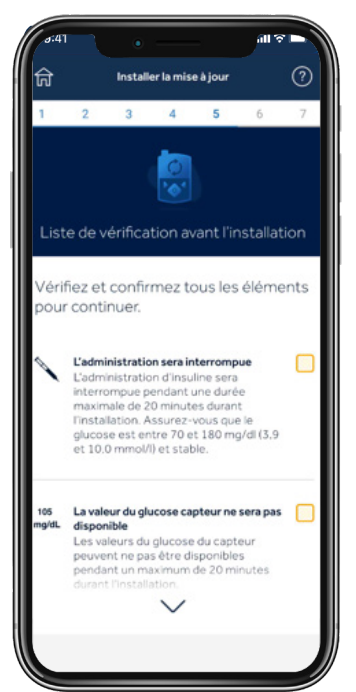

Avant d'installer la mise à jour sur votre pompe, vous devrez confirmer la liste de vérification de l'installation en appuyant sur la case correspondante à droite de chaque élément.

Veuillez noter que vous devrez faire défiler la liste afin de confirmer tous les éléments nécessaires.

 La pompe ne peut pas administrer d'insuline pendant l'installation.

• Déconnectez le dispositif de perfusion du corps pendant l'installation.

 $\Box$  Le glucose du capteur ne sera pas disponible pendant l'installation.

• Si vous avez effectué une mise à jour du modèle, un changement de capteur et une initialisation du capteur d'une durée de 2 heures seront nécessaires après l'installation.

L'installation prendra de 10 à 20 minutes.

Assurez-vous que votre pompe est sur l'écran d'accueil pour commencer.

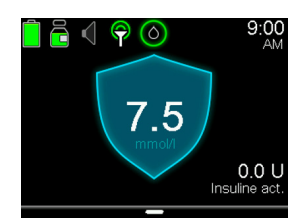

Appuyez sur Poursuivre dans votre application, puis passez à votre pompe et suivez les instructions :

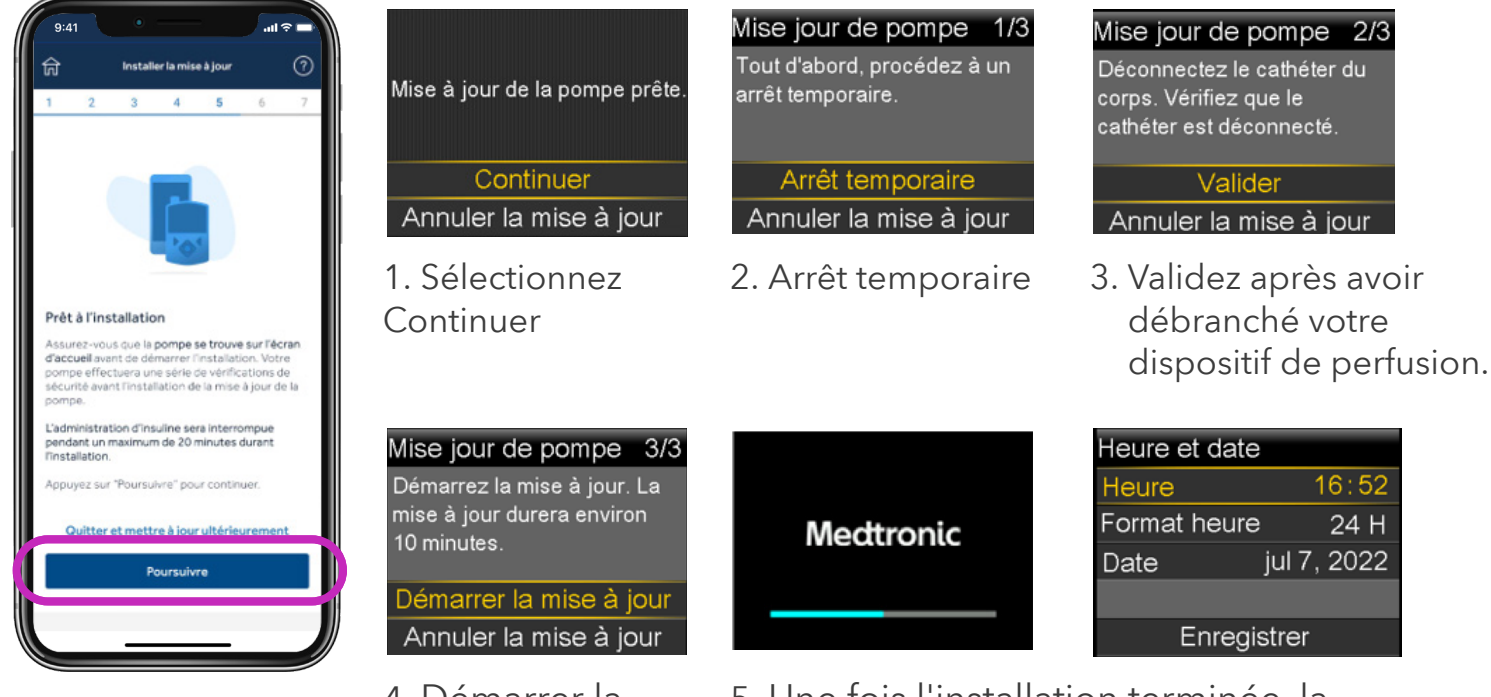

4. Démarrer la mise à jour

5. Une fois l'installation terminée, la pompe redémarrera. Vous pourriez devoir configurer l'heure et la date de nouveau.

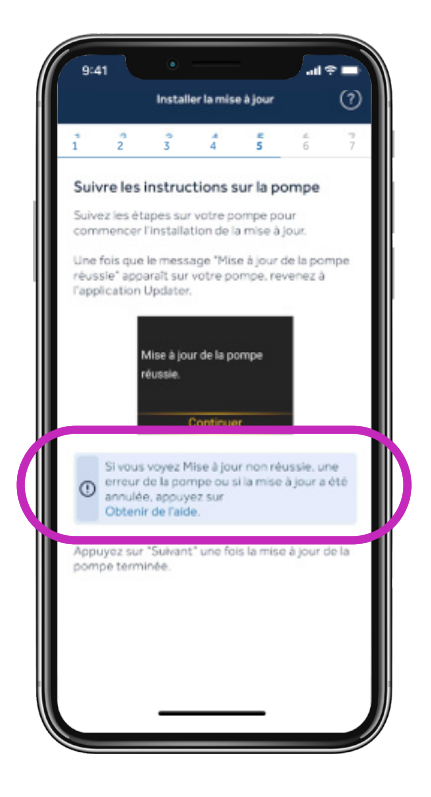

## Conseil

Si vous avez effectué une mise à jour du modèle, vous devrez changer votre réservoir et votre dispositif de perfusion afin de reprendre l'administration d'insuline.

L'écran d'accueil de la pompe vous invite à vous rendre au menu Réservoir + cathéter.

**Important :** Une fois l'installation terminée sur votre pompe et l'administration d'insuline rétablie, retournez dans l'application Updater.

Appuyez sur Suivant.

Si la mise à jour de la pompe n'a pas fonctionné, appuyez sur Obtenir de l'aide et suivez les instructions affichées à l'écran.

## Étape 6 : Confirmer la mise à jour

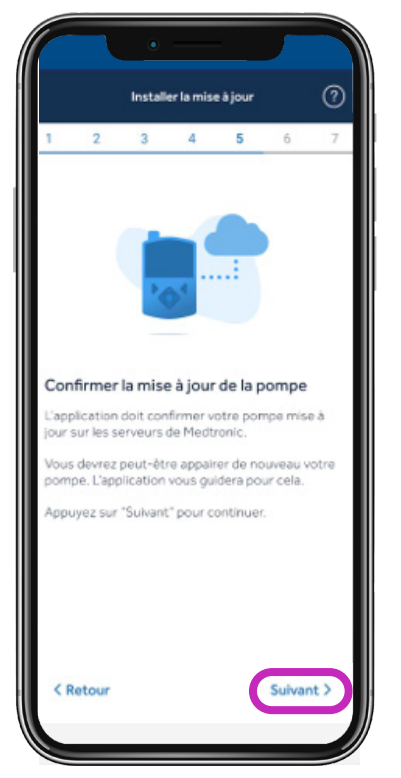

Pour terminer la mise à jour, vous devrez confirmer la réussite de l'installation, puis désappairer et appairer vos appareils à plusieurs reprises. Cela peut être nécessaire uniquement si vous avez effectué une mise à jour du modèle.

### Remarque importante

Cette étape permet de mettre à jour nos dossiers pour montrer que vous utilisez un nouveau logiciel.

Si vous passez cette étape, vous ne pourrez pas utiliser l'application MiniMedMC Mobile, et Medtronic ne sera pas en mesure de vous fournir les futures mises à jour logicielles.

## Désappairer le téléphone de la pompe

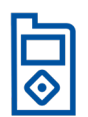

Cette étape peut ne pas être nécessaire, selon la mise à jour que vous avez effectuée. Si votre téléphone n'apparaît pas dans la liste de votre pompe, passez à l'étape suivante. Appuyez sur l'écran qui correspond au menu principal de votre pompe (appuyez sur le bouton Sélectionner de votre pompe pour afficher le menu principal).

#### **Sur votre pompe :**

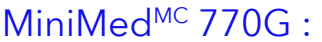

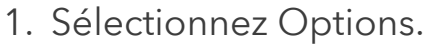

- Saisir glycémie Basal Options audio 8 État Arrêt temporaire ptions:
- 2. Fonctions 3. Choix des appareils
- 4. Gestion des appareils
- 5. Mobile XXXXX et
	- Supprimer

#### Système MiniMed<sup>MC</sup> 780G :

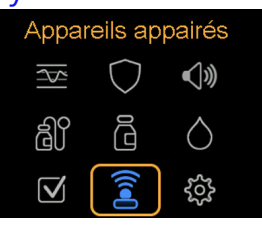

- 1. Sélectionnez
	- Appareils appairés
- 2. Mobile XXXXXX
- 3. Désappairer
- 4. Oui

## Désappairer les appareils actuellement connectés

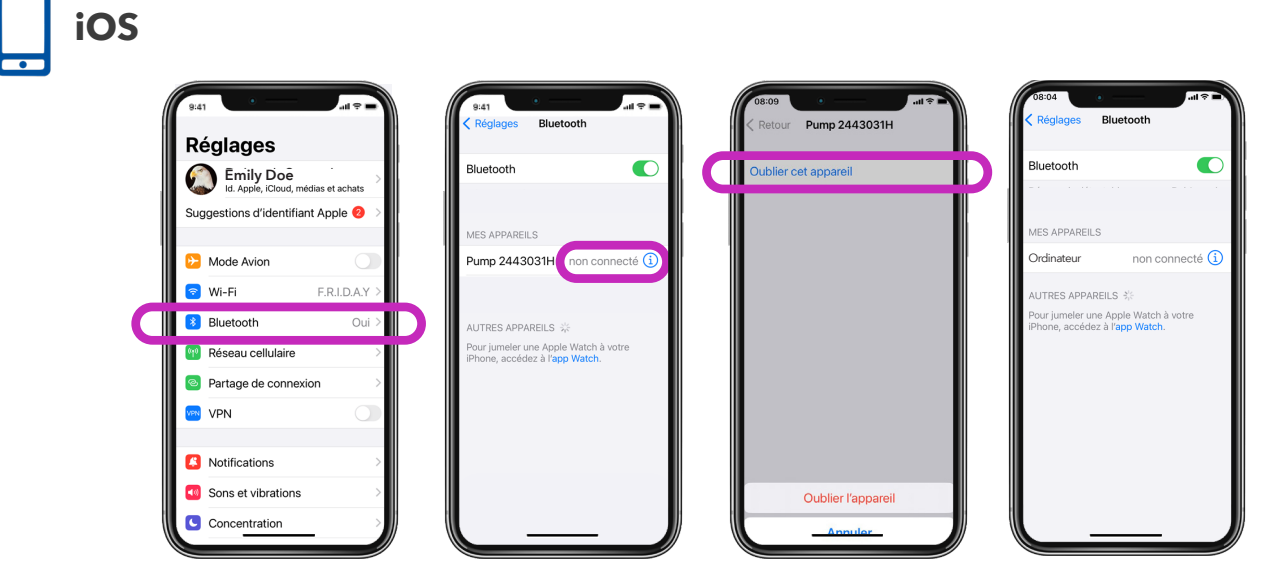

## Appairez la pompe à l'application Updater

Laissez l'application Updater ouverte sur l'écran de votre téléphone pendant l'appairage de la pompe.

## **Sur votre pompe :**<br>MiniMed<sup>MC</sup> 770G :

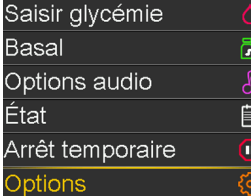

- 1. Sélectionnez Options
- 2. Fonctions
- 3. Choix des appareils
- 4. Appairer l'appareil
- 5. Recherche
- 6. Mobile XXXXXX
- 7. Confirmer

#### Système MiniMed<sup>MC</sup> 780G :

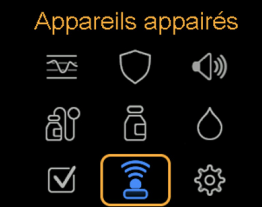

- 1. Sélectionnez Appareils appairés
- 2. Appairer l'appareil
- 3. Mobile XXXXXX
- 4. Confirmer

### Conseil

Si vous recevez une erreur lors de l'appairage, essayez les étapes suivantes :

- 1. Accédez au réglage Bluetooth® de votre téléphone. Désactivez le Bluetooth®, puis réactivez-le. Retournez à l'application Updater et essayez d'appairer la pompe.
- 2. Si l'étape 1 ne fonctionne pas, redémarrez votre téléphone, retournez dans l'application Updater et essayez d'appairer la pompe.

## Vérifier la mise à jour

L'application Updater vérifiera la version du logiciel et confirmera que la mise à jour a été effectuée avec succès. Si la mise à jour n'a pas réussi, l'application vous guidera à travers les étapes pour essayer à nouveau d'effectuer la mise à jour logicielle.

Cette étape prendra jusqu'à 15 minutes.

Veuillez appuyer sur Suivant pour continuer.

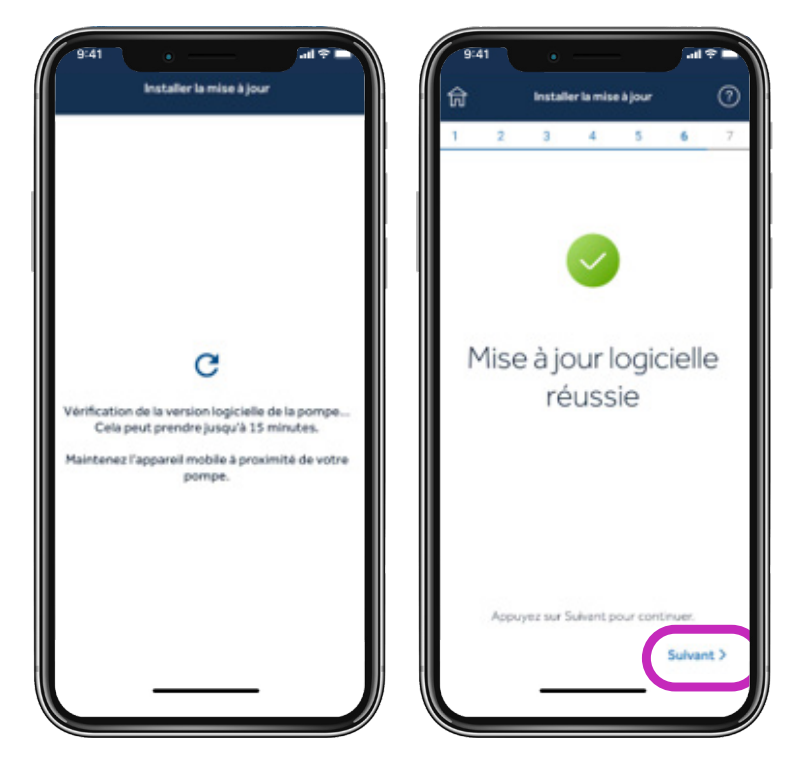

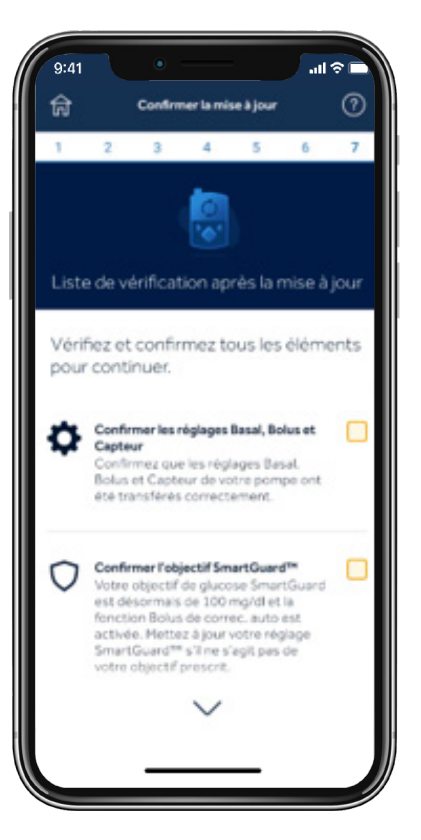

## **1. Toutes les mises à jour :**

Confirmez que vos réglages basal, de bolus et de capteur ont été transférés.

#### **2. Mise à jour du modèle seulement :**

Appairez à nouveau votre transmetteur et votre lecteur à la pompe.

#### **3. Mise à jour du modèle seulement :**

Confirmez votre objectif<br>SmartGuard<sup>MC</sup> (la valeur par défaut est de 5,5 mmol/L). La Correction auto est « activée ». Pensez à activer la fonction d'Arrêt avant hypo pendant l'initialisation (Réglages d'alerte > Alertes hypo).

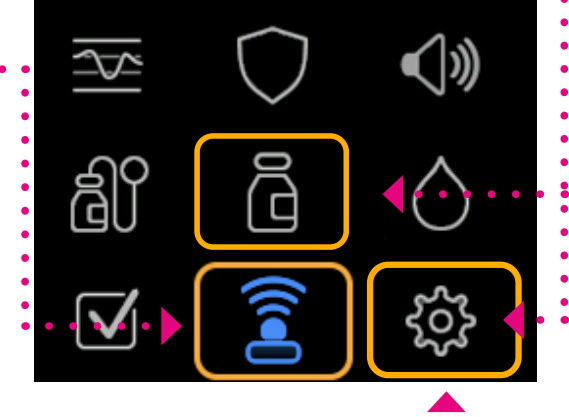

## Étape 7 : Étapes finales

## Désappairer le téléphone de la pompe

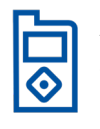

Basal

Appuyez sur l'écran qui correspond au menu principal de votre pompe (appuyez sur le bouton Sélectionner de votre pompe pour afficher le menu principal).

#### **Sur votre pompe :**

胄

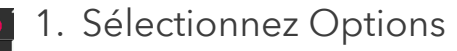

- 2. Fonctions
- État

Options audio

- 3. Choix des appareils
- Arrêt temporaire Ō Options
- 4. Gestion des appareils
- 5. Mobile XXXXX et
	- Supprimer

## MiniMed<sup>MC</sup> 770G :<br>Saisir glycémie 61 1. Sélectionnez Options Appareils appairés 1. Sélectio

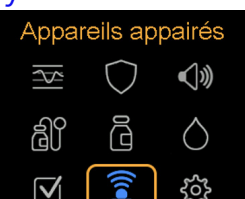

- 1. Sélectionnez Appareils appairés
- 2. Mobile XXXXXX
- 3. Désappairer
- 4. Oui

### Désappairer les appareils actuellement connectés

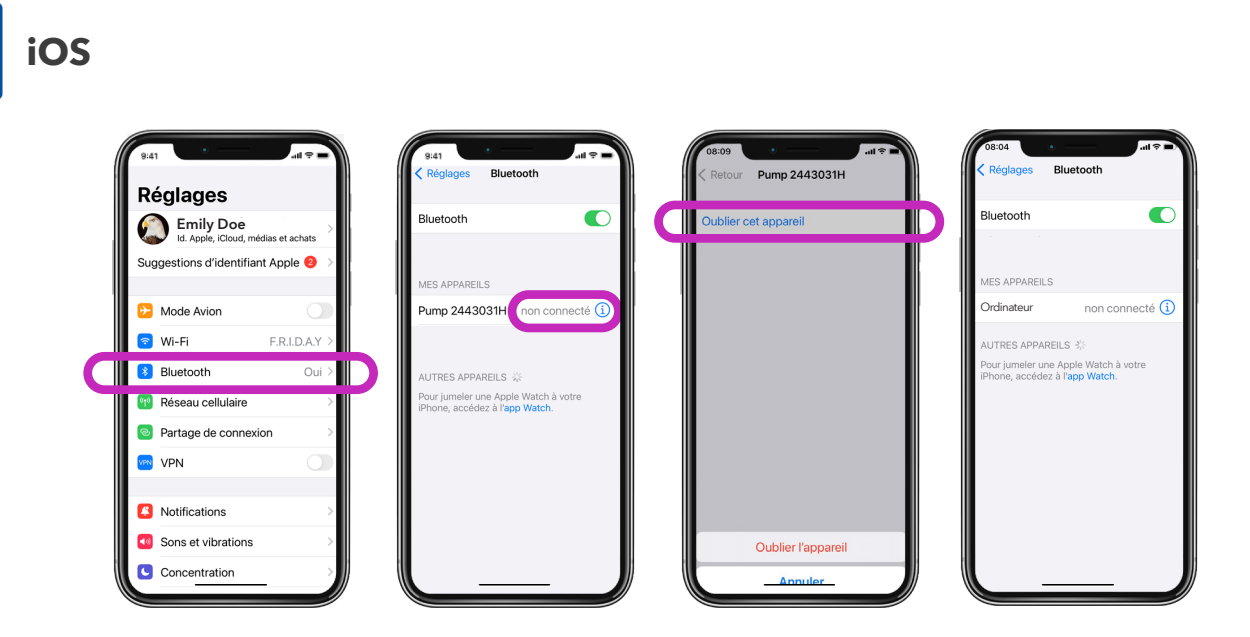

## Supprimer l'application Updater du téléphone

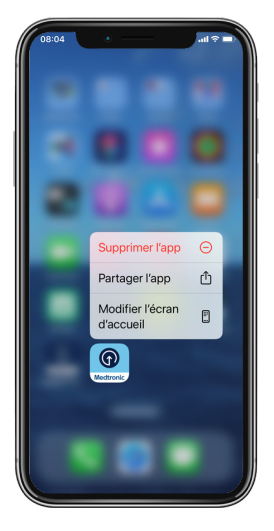

### Important

La suppression de l'application Diabetes Updater de votre téléphone est la dernière étape requise pour que vous puissiez continuer. Vous ne pourrez pas réappairer votre application MiniMed<sup>MC</sup> Mobile sans avoir effectué cette étape.

## Félicitations! Vous avez mis à jour le logiciel de votre pompe avec succès!

## Rappels finaux

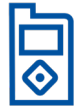

Vous pouvez maintenant installer l'application MiniMed<sup>MC</sup> Mobile sur votre téléphone.

Si vous avez effectué une mise à jour du modèle, vous devrez :

- Appairez à nouveau votre lecteur de glucose et votre transmetteur. Consultez le guide d'utilisation pour les instructions. Veuillez noter que le numéro de série de la pompe devra être retirée du glucomètre avant de pouvoir être appairée de nouveau.
- Insérer et démarrer un nouveau capteur
- Changez votre réservoir et votre dispositif de perfusion

### Rappelez-vous

Votre système nécessite une période d'initialisation de 5 heures en mode manuel avant de lancer la fonction SmartGuard<sup>MC</sup>. Il vous sera demandé d'entrer une glycémie après l'initialisation.

Activez la fonction Arrêt avant hypo ou la fonction Arrêt hypo pendant l'initialisation, selon les instructions de votre fournisseur de soins de santé.

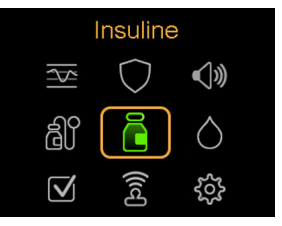

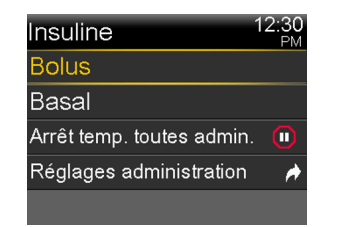

Vérifiez vos réglages pour vous assurer qu'ils ont été transférés correctement.

Confirmez que l'administration de votre insuline a repris.

Conseil Vous pouvez utiliser des raccourcis pour administrer un bolus ou arrêter l'administration.

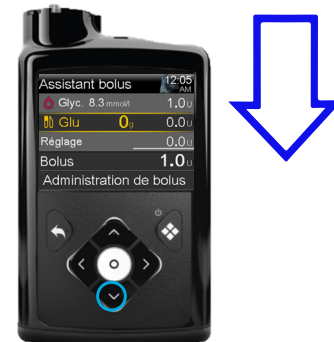

Appuyez sur la flèche **BAS** pour utiliser un raccourci vers la fonction Assistant bolusMC.

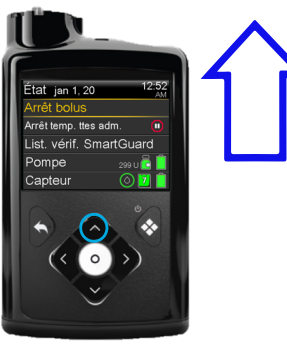

Pendant que la pompe administre un bolus, appuyez sur la flèche **HAUT** pour obtenir un raccourci pour arrêter l'administration.

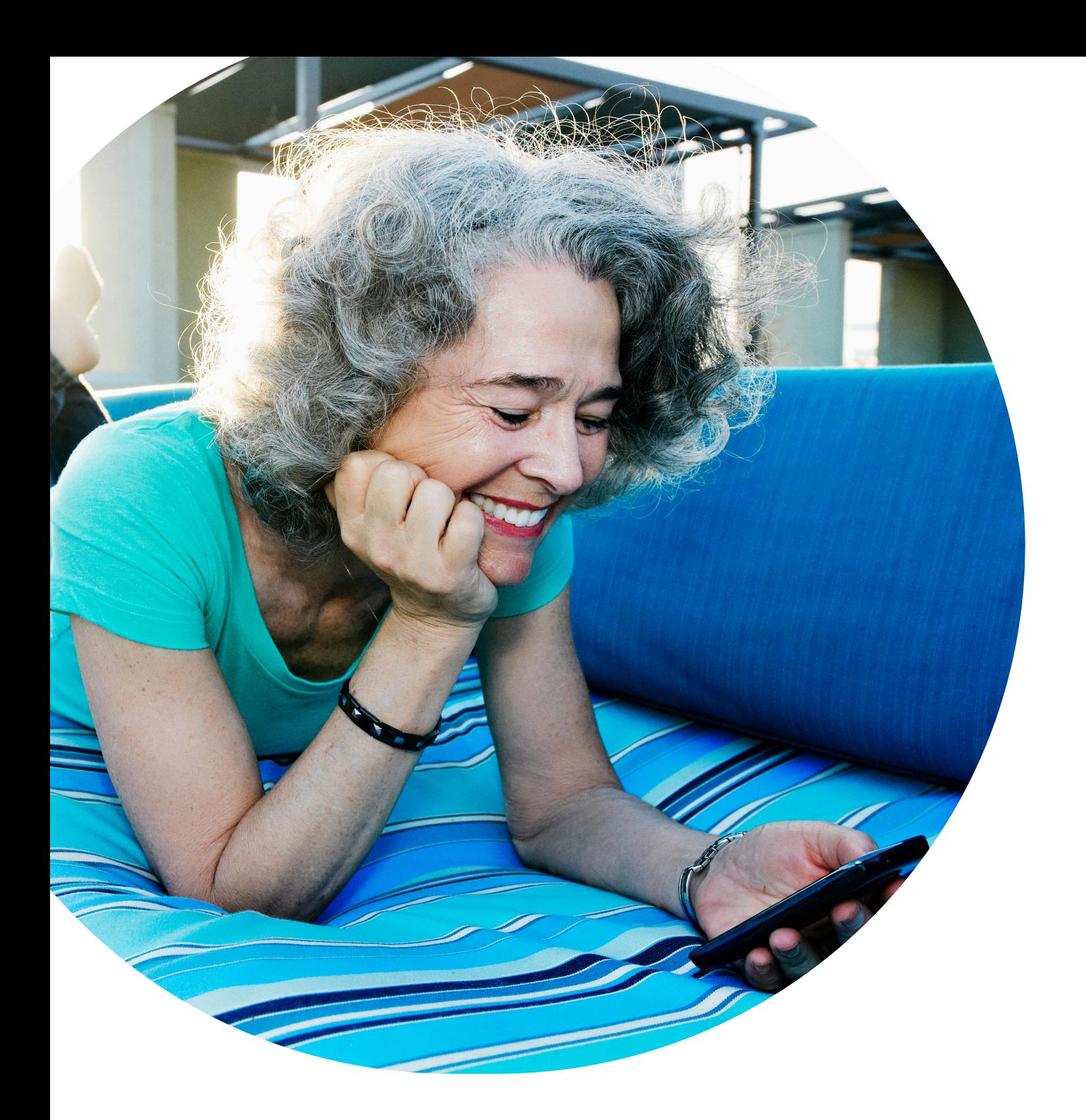

## **Medtronic**

99, rue Hereford Brampton (Ontario) L6Y 0R3 Numéro sans frais : 800 268-5346 Tél. : 905 460-3800

#### medtronicdiabete.ca

marques de tiers sont des marques de commerce de leurs détenteurs respectifs. Toutes les autres marques sont des marques de commerce d'une société de Medtronic. US-SOF-2200018 CA-DIB-0114-F Rév. 10/2022 © Medtronic, 2022. Tous droits réservés. Medtronic, le logo de Medtronic et « Concevoir l'extraordinaire » sont des marques de commerce de MedtronicMC\*. Les